Getting Started in Fieldglass Manager Quick Start Guide

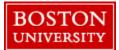

## **Getting Started**

| Ame 🔁 View 🛟 Create                                                             | 🏠 Analytic | s 🖹 PMO Dashboard          | Logging into Fieldglass<br>Option 1) From MyBUWorks ( <u>http://www.bu/edu/mybuworks/</u> )<br>access TerrierTemps through Sourcing & Procurement (see screenshot |  |  |
|---------------------------------------------------------------------------------|------------|----------------------------|----------------------------------------------------------------------------------------------------|--|--|
| Nelcome                                                                         |            |                            | below)                                                                                                    |  |  |
| My Work Items                                                                   | 000        | i SAP Fieldglass Release C | Option 2) Navigate to <u>http://www.bu.edu/buworkscentral</u> Go to<br>Procurement Tab and click on TerrierTemps tab at top                                       |  |  |
| Vou're all caught up!<br>You have no work items that require your<br>attention. |            | Announcements              | Option 3) You may also access the tool outside the BU system by utiliz<br>the Fieldglass url https://www.fieldglass.net/ and using your full e-ma                 |  |  |
| My Recently Viewed Items                                                        |            |                            | login and your BU "Kerberos" password.                                                                                                    |  |  |
| 💢 Reeg, John                                                                    |            |                            |                                                                                                    |  |  |
| T45JJS00000039 03/08/2021<br>Job Seeker (Rejected)                              |            |                            | If you are unable to log in or do not have a Fieldglass Account, contact the TerrierTemps Program Team at 617-358-1042 or via e-mail                              |  |  |
| When the t                                                                      |            |                            | butemps@bu.edu.                                                                                                    |  |  |

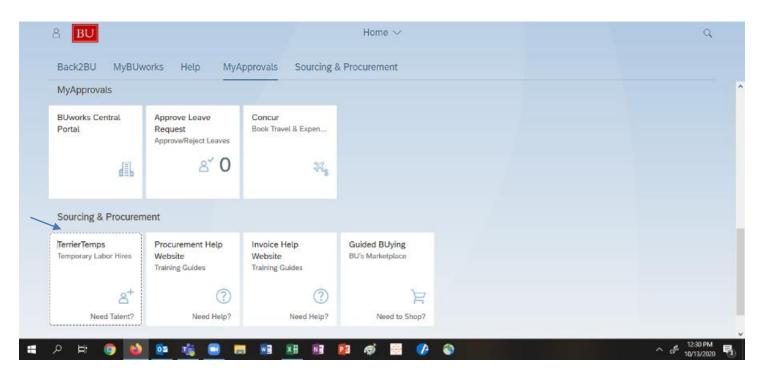

Questions? Please contact the TerrierTemps Program Team: <u>butemps@bu.edu</u>; 617-358-1042

## Account Maintenance in Fieldglass

| Update Email<br>Preferences | Access your account profile next to the <b>SIGN OUT</b> link by clicking on the round icon with your initials and selecting <b>MY PROFILE</b> :                                                                                                    |  |  |  |  |  |  |  |
|-----------------------------|----------------------------------------------------------------------------------------------------|--|--|--|--|--|--|--|
| Freierences                 | Search by ID or text 🔍 🏟 🖞 🧟 🔳                                                                                                    |  |  |  |  |  |  |  |
|                             | Bouwman, Tanya<br>BOSU                                                                                                    |  |  |  |  |  |  |  |
|                             | Settings                                                                                                    |  |  |  |  |  |  |  |
|                             | My Profile                                                                                                    |  |  |  |  |  |  |  |
|                             |                                                                                                    |  |  |  |  |  |  |  |
|                             | ද්ටු My Preferences                                                                                                    |  |  |  |  |  |  |  |
|                             | <ul> <li>Change your email address in the personal information section on the MY PROFILE tab and then click on the UPDATE button</li> <li>Change your email preferences on the MY PREFERENCES tab, MESSAGING PREFERENCES section and then click on the EDIT button to control the delivery of email messaging notifications. Click UPDATE to</li> </ul> |  |  |  |  |  |  |  |
|                             | save your changes.                                                                                                    |  |  |  |  |  |  |  |
|                             | My Preferences - Messaging Preferences Messaging Preferences                                                                                                    |  |  |  |  |  |  |  |
|                             | Email Format                                                                                                    |  |  |  |  |  |  |  |
|                             | Type Email System<br>Notification II II                                                                                                    |  |  |  |  |  |  |  |
|                             | Notification 2 v                                                                                                    |  |  |  |  |  |  |  |
|                             | Alet                                                                                                    |  |  |  |  |  |  |  |
|                             | Broadcast                                                                                                    |  |  |  |  |  |  |  |
|                             | Chat (Contingent)                                                                                                    |  |  |  |  |  |  |  |
|                             | Chat (Services)                                                                                                    |  |  |  |  |  |  |  |
|                             | Question (Contingent)                                                                                                    |  |  |  |  |  |  |  |
|                             | Remnder I                                                                                                    |  |  |  |  |  |  |  |
|                             | Starred                                                                                                    |  |  |  |  |  |  |  |
|                             | Cancel Update                                                                                                    |  |  |  |  |  |  |  |
| Profile Updates             | You are able to edit the following information in your Fieldglass Profile:                                                                                                    |  |  |  |  |  |  |  |
|                             |                                                                                                    |  |  |  |  |  |  |  |
|                             | ■ Name                                                                                                    |  |  |  |  |  |  |  |
|                             |                                                                                                    |  |  |  |  |  |  |  |
|                             | Email address                                                                                                    |  |  |  |  |  |  |  |
|                             | Email preferences                                                                                                    |  |  |  |  |  |  |  |
|                             | If you require access to additional business units, sites and/or cost objects, please contact the Kelly Program                                                                                                    |  |  |  |  |  |  |  |
|                             | Management Team.                                                                                                    |  |  |  |  |  |  |  |

## Approval Proxy, Link to Another Fieldglass Account and Message Center

| You may specify an office on vacation. | other employee as you                                                                                                    | r Proxy to approve trans                                      | actions on your behal     | f, for example if yc | ou will be out of the |  |  |  |
|----------------------------------------|----------------------------------------------------------------------------------------------------|---------------------------------------------------------------|---------------------------|----------------------|-----------------------|--|--|--|
| The first person to a                  |                                                                                                    | approval requests) and r<br>ither you or the Proxy, v<br>unt. |                           |                      |                       |  |  |  |
| Access My Profile                      | ofile Access your account profile next to the SIGN OUT link by clicking on the round icon with your ini selecting MY PROFILE                                                                                                    |                                                               |                           |                      |                       |  |  |  |
|                                        |                                                                                                    | Search by ID or text                                          | ० 🕸 🖞 🗘 ०                 | ) ТВ                 |                       |  |  |  |
|                                        |                                                                                                    |                                                               | Bouwman, Tanya<br>BOSU    |                      |                       |  |  |  |
|                                        |                                                                                                    |                                                               | Settings                  |                      |                       |  |  |  |
|                                        |                                                                                                    |                                                               | My Preferences            |                      |                       |  |  |  |
| Add Proxy                              | Scroll to the <b>PROXIES section</b> and click <b>EDIT.</b> Click the <b>ADD PROXY</b> button:                                                                                                    |                                                               |                           |                      |                       |  |  |  |
|                                        | The following Users are                                                                                                    | your Proxy                                                    |                           |                      |                       |  |  |  |
|                                        | Note: You currently do not have a                                                                                                    | any Proxies assigned.                                         |                           |                      |                       |  |  |  |
|                                        | Complete the details as described below and then click the <b>ADD</b> button.                                                                                                    |                                                               |                           |                      |                       |  |  |  |
|                                        | <u>Work Items set to ALL:</u><br>The Proxy User will be able to take action in Fieldglass on your behalf (e.g., approve Job Postings, Time<br>Sheets, etc.). Use the drop down menu to select a Proxy User. Set Start and End Dates if desired. |                                                               |                           |                      |                       |  |  |  |
|                                        | Work Items set to TIME SHEET: The Proxy User will be able to take action in Fieldglass on your behalf for Time Sheets only. Use the drop down menu to select a Proxy User. Set Start and End Dates if desired.                                  |                                                               |                           |                      |                       |  |  |  |
|                                        | Reassign Time Sheet Approvals for the duration of the work order/engagement:<br>Contact the Program Management Office to reassign the Time Sheet approval role for the duration of the<br>assignment.                                           |                                                               |                           |                      |                       |  |  |  |
| Remove Proxy                           | In the <b>PROXIES section</b>                                                                                                    | on, click EDIT. Click on th                                   | e <b>REMOVE</b> button be | side the name.       |                       |  |  |  |
|                                        | My Profile - Proxi                                                                                                    | es                                                            |                           |                      |                       |  |  |  |
|                                        | The following Users are your Proxy                                                                                                    |                                                               |                           |                      |                       |  |  |  |
|                                        | Name                                                                                                    | Role                                                          | Work Items Start          | End                  |                       |  |  |  |
|                                        | Manager, Hiring                                                                                                    | Hiring Manager                                                | All                       | E                    | dit 🗙 Remove 🔶 🗕      |  |  |  |
|                                        | + Add Proxy                                                                                                    |                                                               |                           |                      |                       |  |  |  |
|                                        |                                                                                                    |                                                               |                           |                      |                       |  |  |  |

Questions? Please contact the TerrierTemps Program Team: <u>butemps@bu.edu</u>; 617-358-1042

| Linked Accounts | If you have multiple Fieldglass accounts as a Hiring Manager/Shopper and as a Financial Approver, you will login in via SSO and be able to toggle between the two accounts.                                                                                                    |  |  |  |  |  |  |  |  |
|-----------------|----------------------------------------------------------------------------------------------------|--|--|--|--|--|--|--|--|
|                 | To toggle between linked accounts, click on the round icon with your initials and select from the drop down list of accounts.                                                                                                    |  |  |  |  |  |  |  |  |
|                 | Search by ID or text 🔍 🔅 🖞 🖞 🔞 🔳                                                                                                    |  |  |  |  |  |  |  |  |
|                 | Bouwman, Tanya<br>BOSU                                                                                                    |  |  |  |  |  |  |  |  |
|                 | Settings                                                                                                    |  |  |  |  |  |  |  |  |
|                 | Account Information                                                                                                    |  |  |  |  |  |  |  |  |
|                 | Username bosu_tanya 🍪 My Preferences                                                                                                    |  |  |  |  |  |  |  |  |
|                 | Password       Password expires on 05/30/2021         Change Password       Linked Accounts         Role       Kelly Management Team       Tanya Bouwman         Can act as a Coordinator / Distributor for Contingen       Tanya Bouwman         Customer Manager   KELY                                                    |  |  |  |  |  |  |  |  |
|                 | Feature Access View and Report on Sensitive Data DMO Dashboard                                                                                                    |  |  |  |  |  |  |  |  |
| Message Center  | Click on the Message Center (Bell Icon) located in the upper right corner of the page.          Search by ID or text       Image: Content of the page         Filtering Messages:       Image: Content of the subject, Type or Message Status. Choose the desired parameter and click on Filter Message to display messages. |  |  |  |  |  |  |  |  |